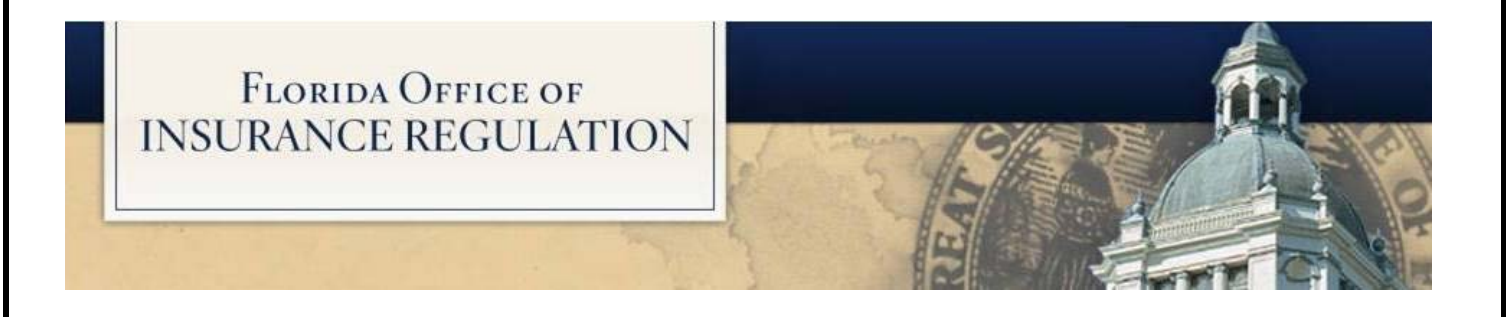

# **I-File Forms & Rates Filing Search System**

## **User Guide**

**January 2018**

### **Table of Contents**

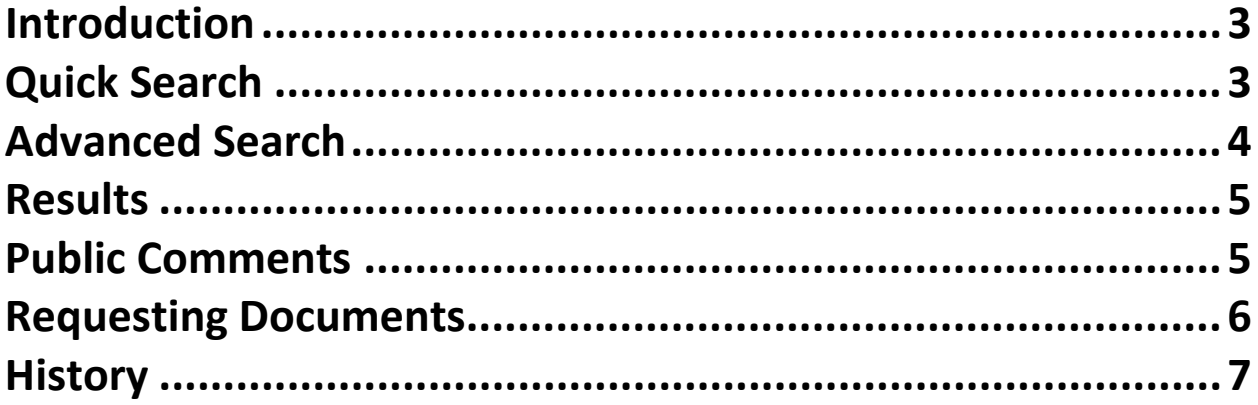

#### **Introduction**

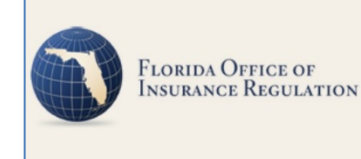

I-File Forms & Rates Filing Search Note: All filings made prior to 1/5/2001 are not available for review

Disclaimer: Displayed rate changes may not fully reflect increases and decreases due to claims of trade secret

The Florida Office of Insurance Regulation's (Office) I-File Forms & Rates Filing Search System provides the public with access to thousands of life and health and property and casualty insurance company form and rate filings. Filings submitted to the Office from January 5, 2001, to the present are available.

A disclaimer is listed in red at the top of the screen. This disclaimer notes that displayed rate changes may not fully reflect increases and decreases due to claims of trade secret. For more information on Florida's law regarding trade secret documents, please see Section [624.4213,](http://www.leg.state.fl.us/Statutes/index.cfm?App_mode=Display_Statute&Search_String=&URL=0600-0699/0624/Sections/0624.4213.html)  [Florida Statutes.](http://www.leg.state.fl.us/Statutes/index.cfm?App_mode=Display_Statute&Search_String=&URL=0600-0699/0624/Sections/0624.4213.html)

Five tabs across the top of the page help users navigate the I-File System: "Introduction," "Quick Search," "Advanced Search," "Results," and "History."

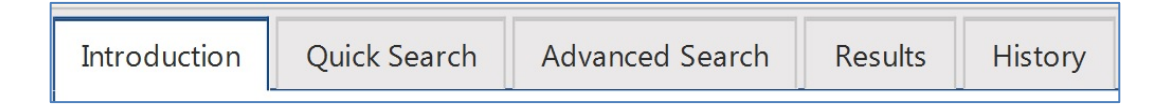

To start a form or rate filing search, two tab options are available to help you locate a filing: "Quick Search" and "Advanced Search."

#### **Quick Search**

The "Quick Search" tab allows a user to search a file log number, company name, or product name. To perform this search, begin by typing at least the first three characters of a file log number, company name, or product name and select an item fromthe drop-down menu.

#### **Example:** Quick Search by company name

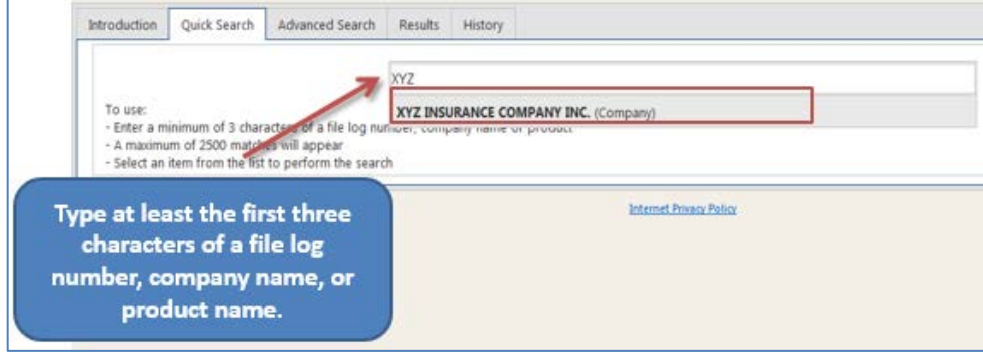

A Results page will now appear. The "Results" page lists all the form and rate documents available for that company with options to filter the results by product, filing type, and date, among others. The system search filter defaults to the "Date Filed." If you do not see the filing you are looking for on the current results page, look to the Pages Toolbar at the bottom of the page. This toolbar allows you to navigate between page numbers and view more results.

#### **Advanced Search**

The "Advanced Search" tab option will allow you to narrow the scope of a search by providing a list of criteria that enables you to filter results when looking for a particular filing. When using the "Advanced Search" option, entering more information will return more specific selections. There is an advanced search option available for life and health filings, as well as, property and casualty filings.

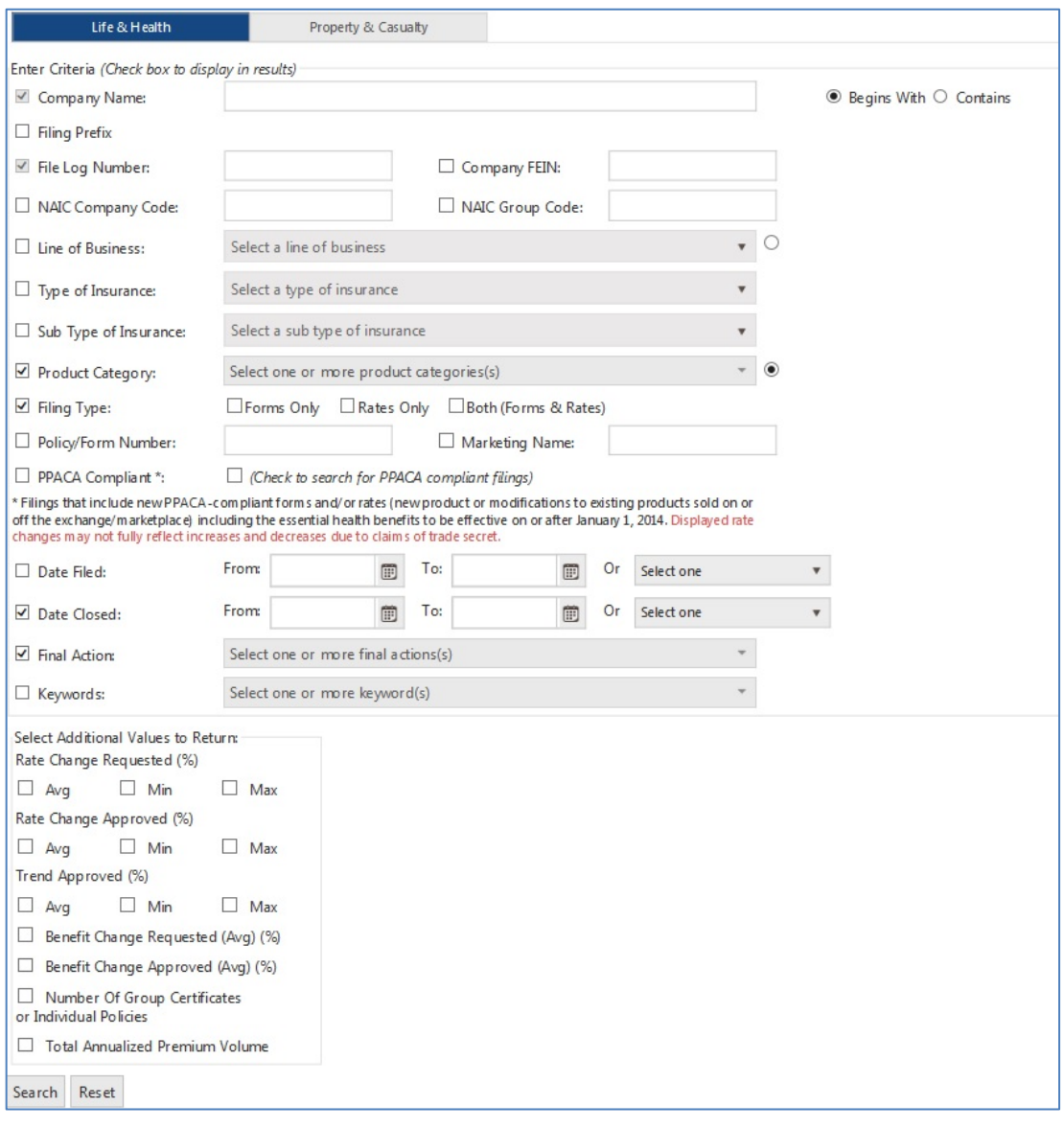

#### **Results**

After entering criteria in either the "Quick Search" or "Advanced Search" tabs, results are displayed under the "Results" tab. As an example, a property and casualty form or rate filing can be viewed by clicking on the arrow to the left of the filing.

#### **Filtering Results**

Filters may be applied to the results to further refine the search. Depending on the type of field (character, date, numeric), the filter criteria is different.

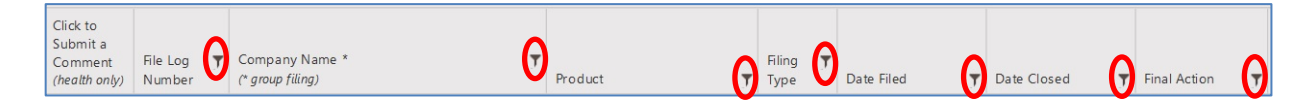

#### **Exporting Results**

Results may be exported in their entirety or only those which meet the filtered criteria.

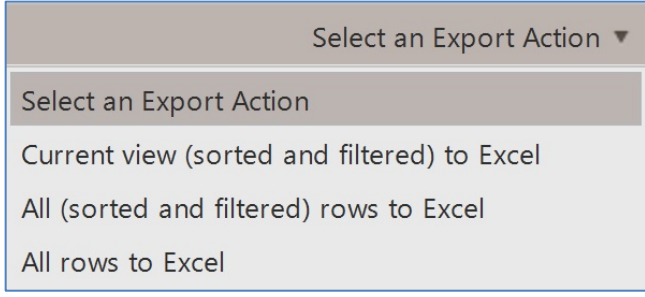

After selecting the export method, click the download icon the right of the "Select an Export Action" to export the results.

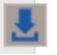

#### **Public Comments**

Health insurance form and rate filings include an option for public comments. To make a comment, go to the "Click to Submit a Comment (health only)" column on the page (second column) and select the comment icon located to the left of the file log number.

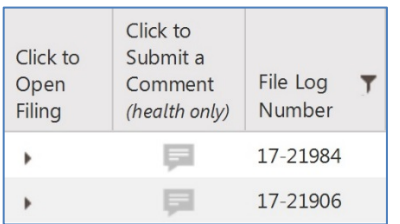

Another comment icon is available when a filing has been opened and is located at the bottom of the displayed information under "Filing Actions."

Upon selecting the comment box, a new "Consumer Comments" window will appear. Enter your information, answer the math question correctly, and select the "Submit" button.

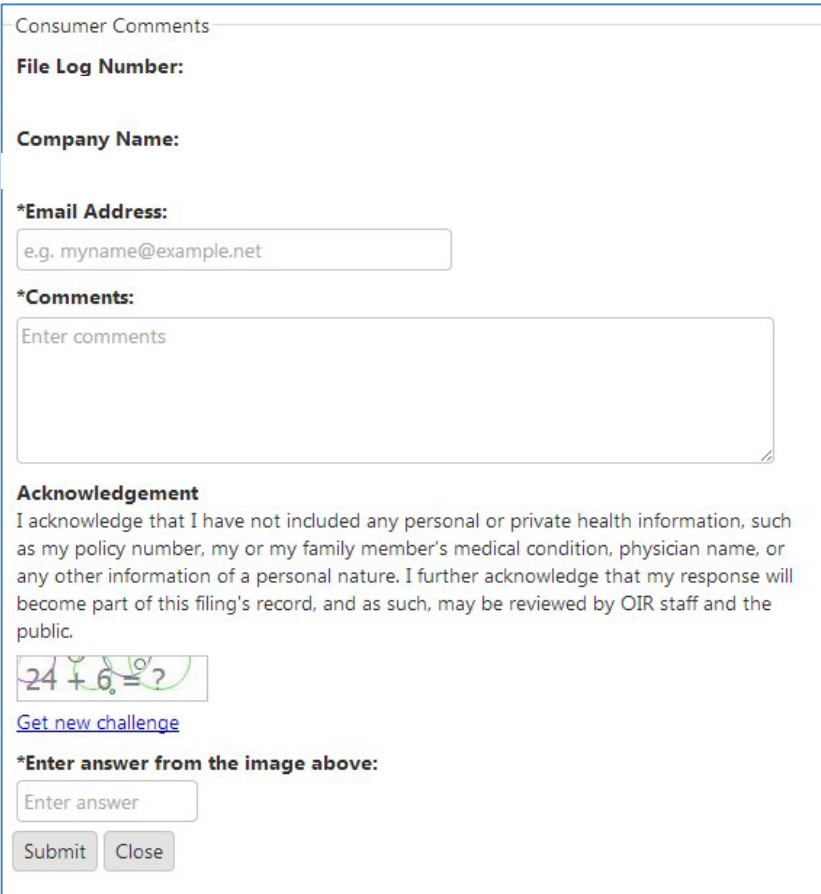

#### **Requesting Documents**

To request documents from the filing, select the documents icon, which looks like multiple pages, and is located under the "Filing Actions" section.

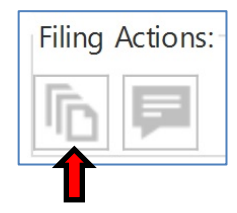

Upon selecting the "Filing Actions" icon button, a new "Filing Document Request" window will appear listing the available documents in the filing, the date submitted, and whether the document has been stamped approved, disapproved, or withdrawn.

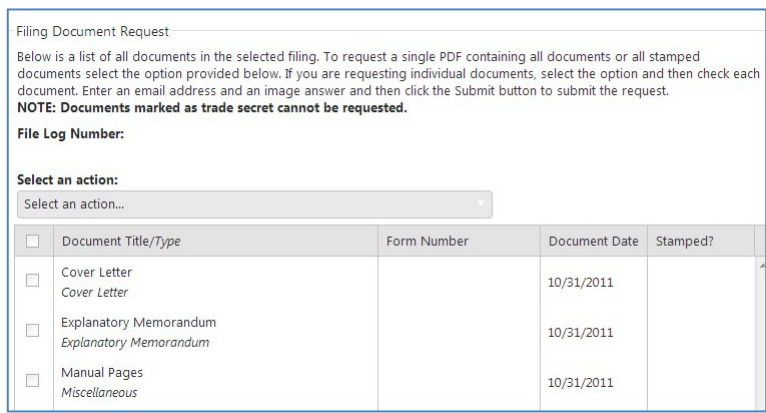

To request documents, click the "Select an Action" window and a drop-down menu will appear. Three options are available to request filing documents. The first option is "Single Request, entire filing," which is every publicly available document related to the filing. The second option "Single request, only STAMPED documents," are filing documents the Office applied a label to, such as, but not limited to approved, disapproved, withdrawn, replaced documents, etc. The third option "Multiple requests," allows you to only select the specific documents you want to receive. Place a checkmark in the box next to each document requested. Please note that any documents marked "Trade Secret" are not available as a public record and cannot be selected. Provide a valid e-mail address, the correct answer to the math question, and then select the submit icon. If the multiple request method was chosen, select which documents the request pertains to.

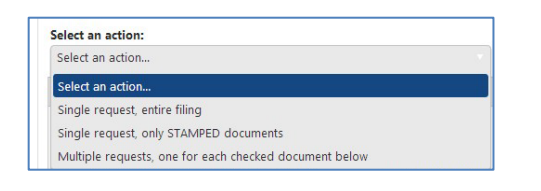

#### **History**

The "History" tab provides a history of the user's searches during current and previous visits to the I-File System. At any time, a previous search may be repeated by selecting the magnifying glass at the top of the second column entitled "Click to Search." The magnifying glass will take you back to the former Results pages for that search.

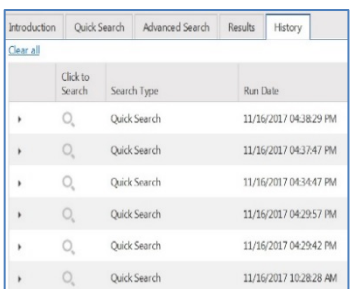

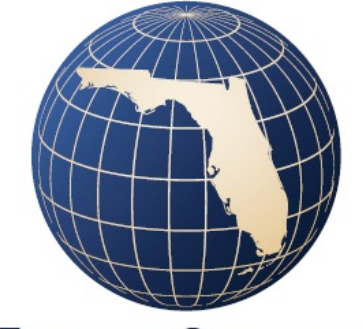

### FLORIDA OFFICE OF<br>INSURANCE REGULATION

**J. Edwin Larson Building 200 East Gaines Street Tallahassee, Florida 32399 (850) 413-3140**

**For more information about the Office, visit [www.floir.com.](http://www.floir.com/)**